# studioxPS 設定指南

型號 PP17S

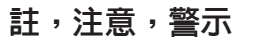

■ 註: 「註」表示可以幫助您更有效地使用電腦的重要資訊。

注意:「注意」表示可能會損壞硬體或導致資料遺失,並告訴您如何避免發生此類問 題。

警示:「警示」表示可能的財產損失、人身傷害或死亡。

本文件中的資訊如有更改,恕不另行通知。

© 2008-2009 Dell Inc. 版權所有,翻印必究。

未經 Dell Inc. 的書面許可,不得以任何形式進行複製。

本說明文件所使用的商標如下:**Dell**、**DELL** 徽標、**XPS** 和 **DellConnect** 為 Dell Inc. 的商標;**Intel** 和 **Core** 分別為 Intel Corporation 在美國及其他國家的註冊商標和商標;**Microsoft**、**Windows**、**Windows Vista** 和 **Windows Vista** 開始按鈕徽標是 Microsoft Corporation 在美國及/或其他國家的商標或註冊商標;**Blu-ray Disc** 為 Blu-ray Disc Association 的商標;**Bluetooth** 為 Bluetooth SIG, Inc. 擁有的註冊商標,並授權給 Dell 使用。

本說明文件中使用的其他商標及商品名稱是指擁有這些商標及商品名稱的公司或其製造的產品。Dell Inc. 對本公 司之外的商標和產品名稱不擁有任何所有權。

2009 年 1 月 P/N P506C Rev. A02

目錄

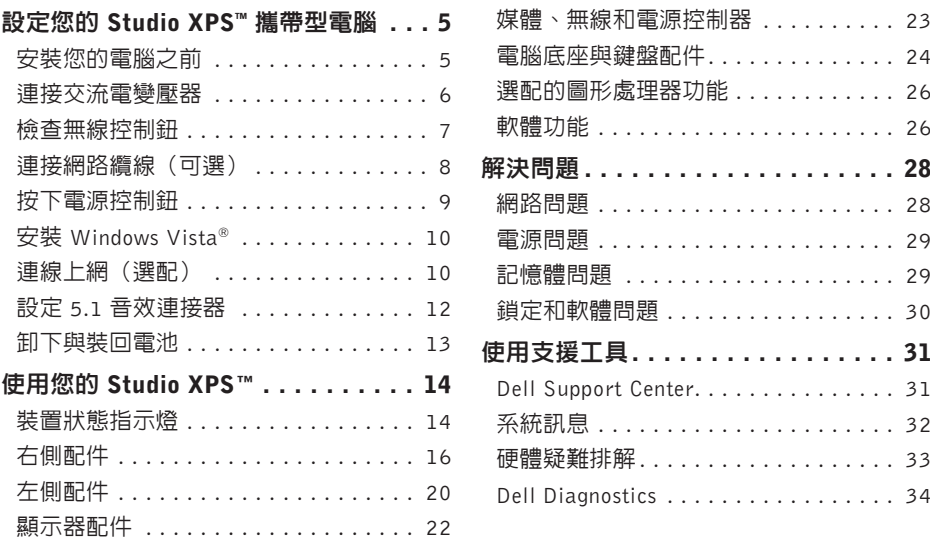

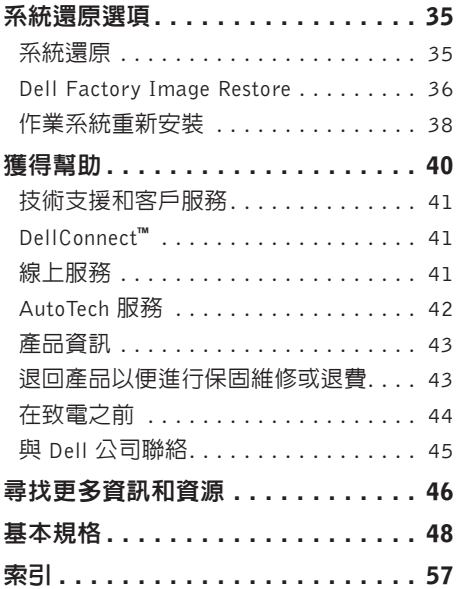

<span id="page-4-0"></span>本節提供的資訊可協助您設定 Studio XPS 1340 以及連接周邊裝置。

## 安裝您的電腦之前

電腦的放置位置應可以輕鬆連接電源、通風 良好而且電腦的放置表面平坦。

阻礙電腦周圍的空氣流通可能會使電腦渦 熱。為防止過熱,請確保電腦背面應至少有 10.2 公分(4吋)的空間,在其他側則應至 少有 5.1 公分(2 吋)的空間。當電腦啓動 時,請勿將電腦置於密閉空間,例如櫃子或 抽屜。

注意︰堆放重物或尖銳物體可能會對電 腦造成永久性的損害。

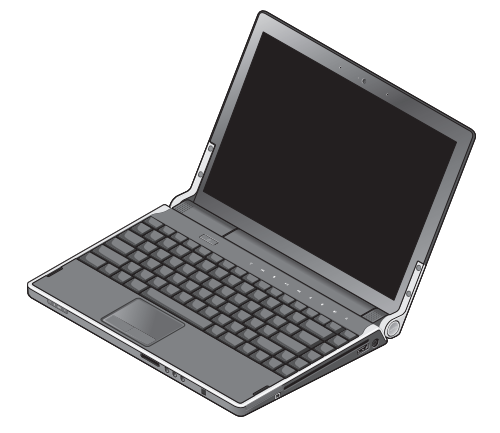

udioxa

## <span id="page-5-0"></span>連接交流電變壓器

將交流電變壓器連接至電腦,然後再將變壓 器插入牆上插座或連接突波保護器。

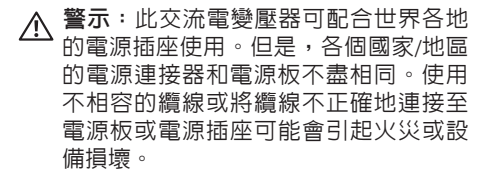

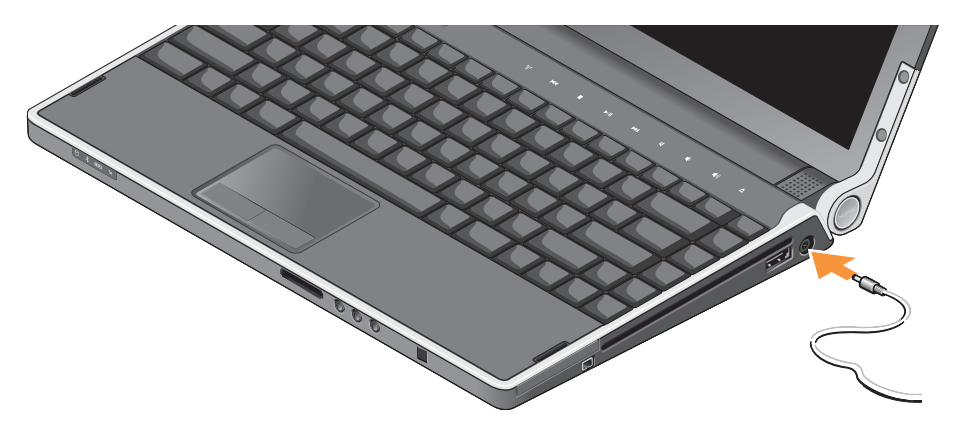

## <span id="page-6-0"></span>檢查無線控制鈕

若要啟動無線功能,請在電腦啟動下,輕輕 觸碰中心控制護蓋上的無線控制鈕 然後 再放開。

此 控 制 鈕 可 讓 您 快 速 關 閉 所 有 無 線 電 (藍芽®、WiFi 和 WWAN) ,例如當您在飛 機上必須停用所有無線電時。輕按一下此控制 鈕即可關閉所有無線電。再次輕按一下此控制 鈕即可使無線電回復到關閉前的狀態。

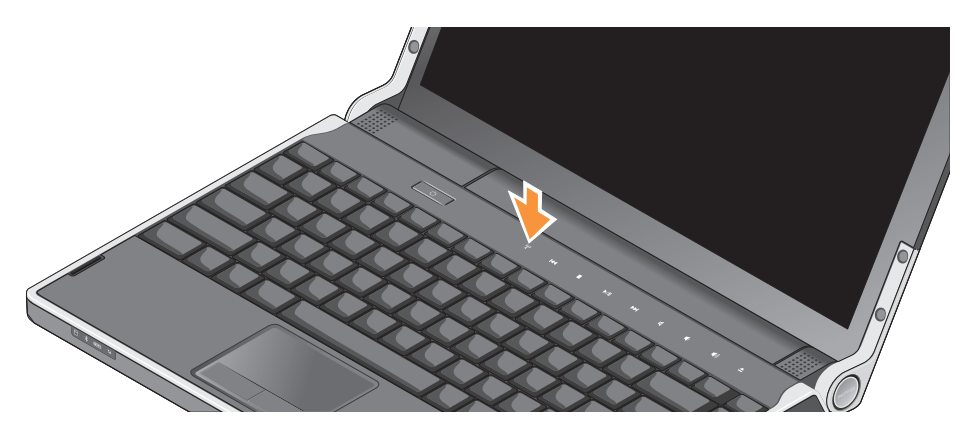

## <span id="page-7-0"></span>連接網路纜線(可選)

若要使用有線網路連線,請連接網路纜線。

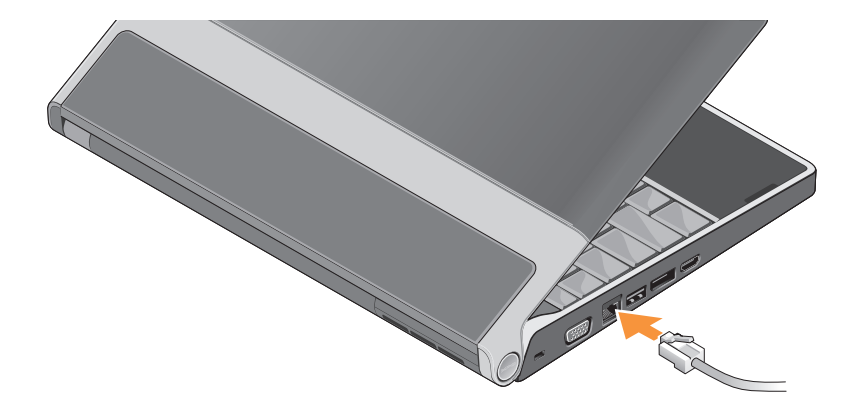

## <span id="page-8-0"></span>按下電源控制鈕

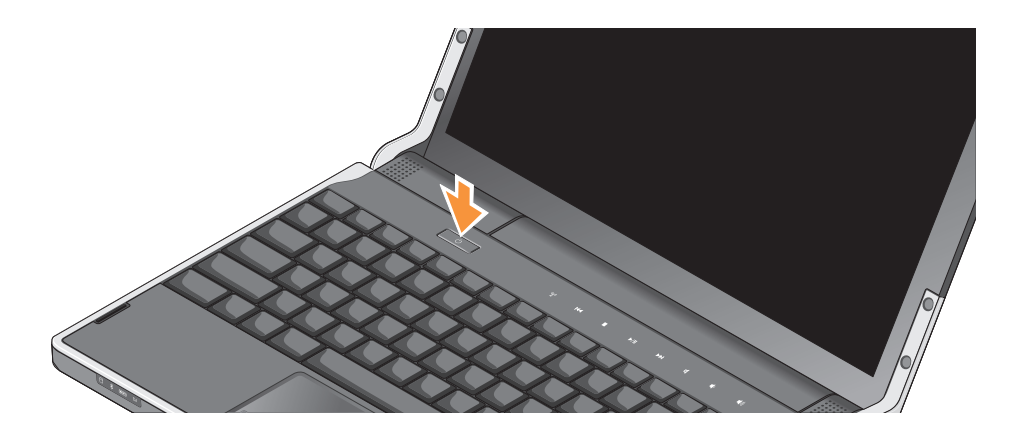

## <span id="page-9-0"></span>安裝 Windows Vista®

您的電腦已預先配置了 Windows Vista。若要 初次安裝 Windows Vista,這依照書面上的指 示進行。這些為必要步驟,可能需要 15 分鐘 完成。這些畫面將會引導您完成幾個程序, 包括接受授權合約、設定偏好設定以及設定 網際網路連線。

▲ 注意:請勿中斷作業系統的設定程序。 否則可能會導致電腦無法使用。

## 連線上網(選配)

註:網際網路服務供應商 (ISP) 和 ISP 提供的服務因國家/地區而異。

若要連接至網際網路,您需要使用網路連接 或外接式數據機,以及 ISP。

2 註:如果您當初購買電腦時未包含外接 式 USB 數據機,則可從 Dell 網站 (www.dell.com) 購買。

#### 設定有線網際網路連線

如果您使用的是撥接連線,請先將電話線連 接至外接式 USB 數據機(選配)和牆上的 電話插孔,然後再設定網際網路連線。如果 您要使用 DSL 或有線電視/衛星數據機連線, 請聯絡您的 ISP 或行動電話服務商以取得相 關設定說明。請參閱第 [11](#page-10-0) 頁的「設定網際網 路連線」。

#### 設定無線連線

請參閱您路由器隨附的說明文件,以獲得有 關如何設定與使用無線網路的更多資訊。

在開始使用無線網際網路連線之前,您必須 先連接您的無線路由器。

若要使用無線路由器建立連線:

- **1.** 儲存並關閉所有開啟的檔案,結束所有開 啟的程式。
- 2. 按一下**開始 <del>@</del>→ 連線到**。
- **3.** 按照螢幕上的指示完成設定。

#### <span id="page-10-0"></span>設定網際網路連線

若要使用提供的ISP桌面捷徑設定網際網路連 接,請:

- **1.** 儲存並關閉所有開啟的檔案,結束所有開 啟的程式。
- **2.** 連按兩下 Microsoft® Windows® 桌面上的 ISP 圖示。
- **3.** 按照螢幕上的指示完成設定。

如果您的桌面上沒有ISP圖示,或者您要透過 其他ISP設定網際網路連接,請執行以下章節 中的步驟。

- 註:如果您過去曾成功連接至網際網 路,但現在卻無法連接,則ISP可能已中 斷服務。請與您的ISP聯絡以檢查服務狀 態,或稍後再次嘗試連接。
- 註:請準備好您的ISP資訊。如果您沒有 ISP,則連線到網際網路精靈可協助您 獲得 ISP。
- **1.** 儲存並關閉所有開啟的檔案,結束所有開 啟的程式。
- 2. 按一下**開始 → 控制台**。
- **3.** 在網路和網際網路下,按一下連線到網際 網路。

螢幕上將出現連線到網際網路視窗。

- <span id="page-11-0"></span>**4.** 根據您要連線的方式選擇寬頻 (PPPoE) 或 撥接:
	- a. 如果您要使用 DSL、衛星數據機、有線 電視數據機或無線技術連線,請選擇 寬頻。
	- b. 如果您要使用選配 USB 撥接數據機或 ISDN,請選擇撥接。
- 註: 如果您不知道要選擇何種連線類 型,請與您的 ISP 聯絡。
- 5.按照螢幕上的指示操作,使用 ISP 提供的 設定資訊完成設定。

## 設定 5.1 音效連接器

若要設定 5.1 音效連接器:

按一下**開始 → 控制台→ 其他選頂**。執行 IDT 音效控制台。在插孔標籤中,提供 3 個 連接器圖示。按照說明完成設定。

- **1.** 按一下麥克風圖示,選擇裝置:後側喇 叭,然後將後側喇叭纜線插入音效輸入/麥 克風連接器。
- **2.** 按一下中間的耳機圖示,選擇裝置:中間/ 左側喇叭,然後將中間/低音喇叭纜線插入 中間音效輸出/耳機連接器。
- **3.** 按一下右側的耳機圖示,選擇裝置:前側 喇叭,然後將前側喇叭纜線插入右側音效 輸出/耳機連接器。

### <span id="page-12-0"></span>卸下與裝回電池

- 警示:使用不相容的電池可能會增加 火災或爆炸的危險。本電腦僅能使用向 Dell 購買的電池。請勿使用其他電腦的 電池。
- 警示:在取下電池之前,請先將電腦關 機,然後將外接式纜線(包括交流電變 壓器)取下。
- 若要取出雷池,請:
- **1.** 將電腦關機,然後將電腦翻轉過來。
- **2.** 將電池釋放閂鎖推動至解除鎖定位置。
- **3.** 將電池推出。
- 若要裝回電池,請將電池推入凹槽直至其卡 入到位。

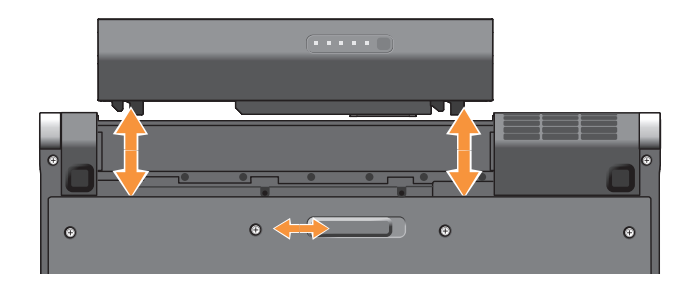

## <span id="page-13-0"></span>使用您的 Studio XPS™

您的電腦具有數個指示燈、控制鈕、按鈕和 功能,可提供一目瞭然的資訊,並針對常用 工作提供省時的捷徑。

## 裝置狀態指示燈

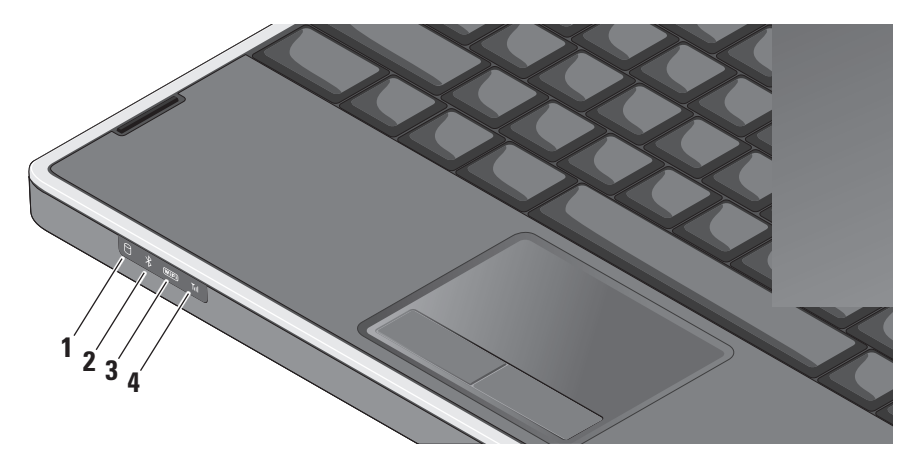

### **1** 硬機機活動指示燈 **–** 在電腦讀取或 寫入資料時亮起。指示燈閃爍表示硬碟 機正處於活動狀態。

- ← 注意: 為避免資料遺失,請勿在硬機 機活動指示燈閃爍時關閉電腦。
- **2** 藍芽® 狀態指示燈(選配)**–** 在啟 用採用藍芽無線技術的插卡時亮起。
	- 註:採用藍芽無線技術的插卡是一 種可選配件。

輕按無線控制鈕 或在工作列中通知區 的藍芽圖示上按一下滑鼠右鍵,然後按 一下停用藍芽無線電,即可關閉藍芽無 線功能。

**3** WiFi 狀態指示燈 **–** 在啟用無線網 路連線時亮起。

使用無線控制鈕即可啟動或關閉所有無 線通訊。

**4** WWAN狀態指示燈–在啟用WWAN 時亮起。

#### <span id="page-15-0"></span>使用您的 Studio XPS™

右側配件

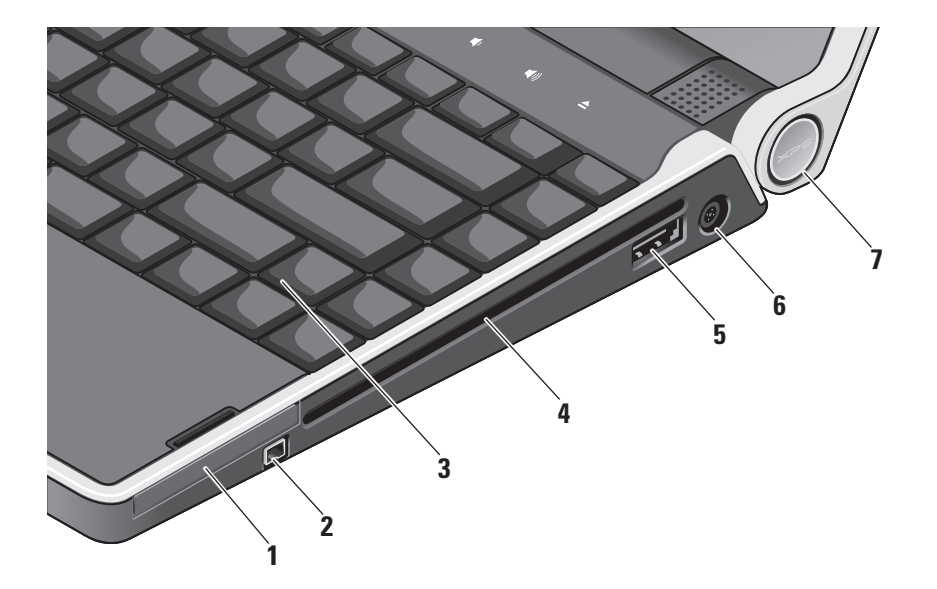

- **1EC ExpressCard 插槽 -** 支援使用 ExpressCard。
- **2** IEEE 1394 連接器 **–** 連接高速序 列多媒體裝置,如數位攝影機。
- **3** 背光鍵盤 **–** 可在黑暗環境下使鍵盤上的 所有字元亮起,以方便使用。若要獲得 更多資訊,請參閱《Dell 技術指南》。
- **4** 光碟機 **–** 可播放、讀取或寫入標準尺寸和 形狀 (12 公分)的 CD 和 DVD。在插入光 碟時,確定光碟的印刷或文字面朝上。
	- 注意:請勿使用非標準尺寸或形狀 的光碟(包括迷你CD和迷你DVD) 否則將會使光碟機受損。

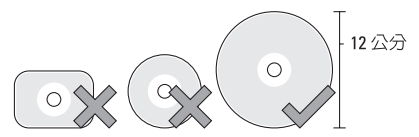

**5** eSATA/USB組合連接器及 PowerShare

**–** 連接至 eSATA 相容的儲存裝置(例如 外接式硬碟或光碟機) 或 USB 裝置(例 如滑鼠、鍵盤、印表機、外接式磁碟機 或 MP3 播放器)。當電腦開機/關機或處 於睡眠狀態時,此連接器也可以用於對 USB 裝置充電。當電腦關機或處於睡眠 狀態時,此功能可能不適用於特定外接式 裝置(即使它們符合 USB 規格)。在這 種情況下,請啟動電腦為裝置充電。

- 註:當 USB 裝置在充電時,如果電 腦關機或處於睡眠狀態時,則將此 USB 裝置拔下再將它插上即可繼續 充電。
- 註:當電池總電量僅剩10%時,USB PowerShare 將會自動關閉。
- **6** 交流電變壓器連接器 **–** 連接至交流 電變壓器,為電腦供電並對電池充電。

**7** 電源指示燈 **–** 當電腦啟動時會亮起。不 同的指示燈表示以下資訊:

#### 使用電池電力:

- •持續亮起白色 電腦目前使用電池 電力
- •持續亮起琥珀色 電池電量不足
- •閃爍琥珀色 電池電量嚴重不足
- •閃爍白色 電腦處於睡眠狀態

使用交流電變壓器:

- •持續亮起白色 電腦已啟動而且電池 已完成充電
- •閃爍白色 電腦處於待命狀態

#### <span id="page-18-0"></span>使用光碟機

□ 注意:請勿使用非標準尺寸或形狀的光 碟(包括迷你 CD 和迷你 DVD)否則將 會使光碟機受損。

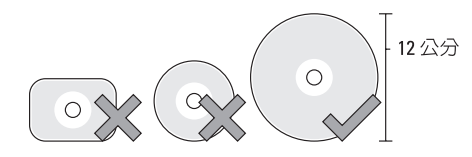

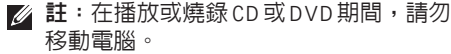

將光碟置於光碟槽中央,以標籤面朝上輕 輕將光碟推入插槽。光碟機將會自動吸入光 碟,並開始燒錄內容。

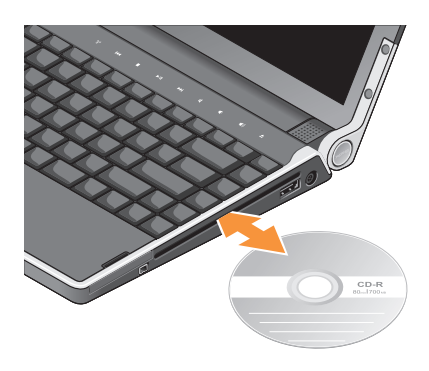

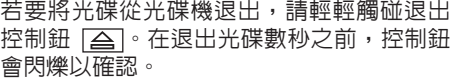

<span id="page-19-0"></span>

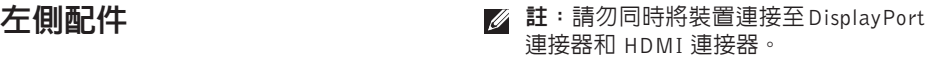

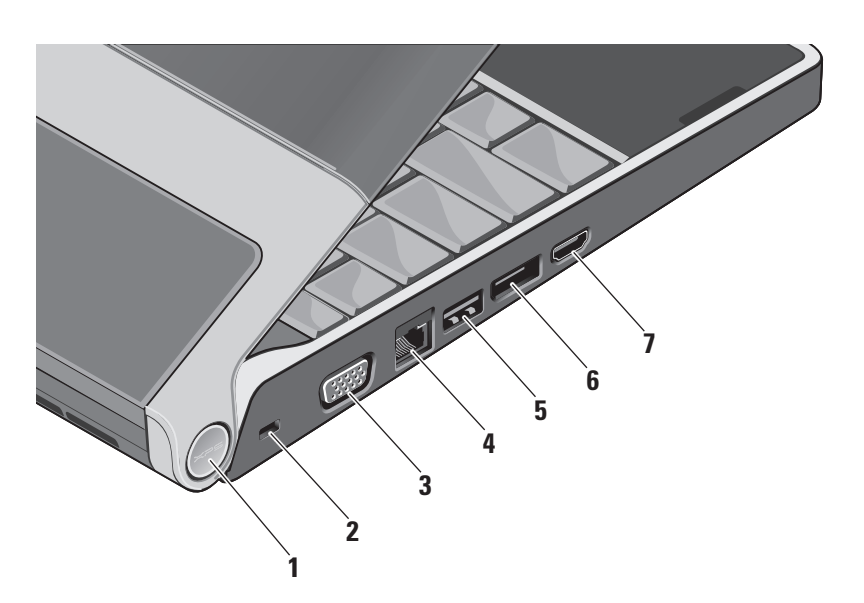

#### **1** 電源指示燈 **–** 當電腦啟動時會亮起。不 同的指示燈表示以下資訊:

#### 使用電池電力:

- •持續亮起白色 電腦目前使用電池 電力
- •持續亮起琥珀色 電池電量不足
- •閃爍琥珀色 電池電量嚴重不足
- •閃爍白色 電腦處於睡眠狀態

#### 使用交流電變壓器:

- •持續亮起白色 電腦已啟動而且電池 已完成充電
- •閃爍白色 電腦處於待命狀態
- **2** 安全纜線插槽 **–** 可讓您將市面上可以買 到的防盜裝置連接至電腦。
	- 註:購買防盜裝置之前,請確定它 適用於您電腦的安全纜線孔。
- 3<sup>||〇|</sup>VGA 連接器 連接至顯示器或投 影機。
- $\begin{bmatrix} 1 & 0 \\ 0 & \frac{1}{2} \\ 0 & \frac{1}{2}$ 訊號,可使用此連接器將電腦連接至網 路或寬頻裝置。
- **ҕ │ ← 、 │ IISB 連接器 –** 連接 USB 裝置,例 如滑鼠、鍵盤、印表機、外接式磁碟機 或 MP3 播放機。
- **同 DisplayPort 連接器 –** 支援外接 式 DisplayPort 顯示器的數位介面標準連 接器。
- **7** HDMI 連接器 **–** 連接至電視以取得 5.1 音效和影像訊號。

此連接器無法當成 HDMI 的輸入連接埠。

註:當與顯示器一起使用時,僅會 讀取影像訊號。

#### <span id="page-21-0"></span>使用您的 Studio XPS™

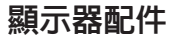

顯示板上有一個攝影機和雙數位陣列麥克風。

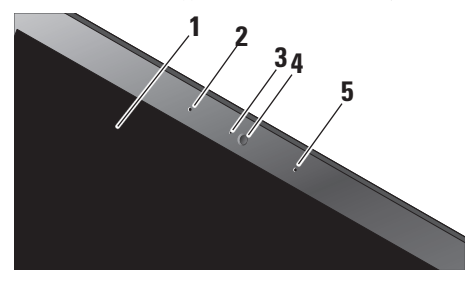

- **1** 顯示器 **–** 您的顯示器取決於您在訂購電 腦時所做的選擇。若要獲得有關鍵盤的 更多資訊,請參閱《Dell 技術指南》。
- **2** 左側數位陣列式麥克風 **–** 搭配右側數位 陣列式麥克風為視訊會議提供高音質的 聲音或錄音效果。
- **3** 攝影機活動指示燈 **–** 當攝影機啟動或關 閉時此指示燈就會亮起。
- **4** 攝影機 **–** 用於影像捕捉、會議和聊天的 內建攝影機。攝影機運用進階臉部識 別軟體,以確保電腦的安全。本軟體會 記住您的臉部特徵,並在每次登入電 腦時識別您,如此您就不需手動輸入密 碼登入。若要獲得更多資訊,按一下 開始 → 程式集→ FastAccess Facial Recognition。
- **5** 右側數位陣列式麥克風 **–** 搭配左側數位 陣列式麥克風為視訊會議提供高音質的 聲音或錄音效果。

### <span id="page-22-0"></span>媒體、無線和電源控制器

若要使用媒體、無線和電源控制器,請輕輕觸碰圖示然後再放開。控制圖示會亮起約 2 秒以確 認您的選擇,然後就會熄滅。

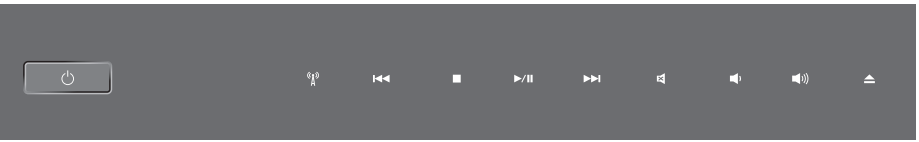

- 啓動電源,或從睡眠狀態喚醒電腦 han 播放下一首曲目或下一個章節  $\langle$ <sup>1</sup>)
- $\mathfrak{g}_\mathfrak{p}$ 啓動/關閉無線功能 スインス スインス マイス 閣閉音量
- 播放上一首曲目或上一個章節 到了 调低音量 **KKI**
- $\Box$
- $D/T$
- 
- 
- 
- 停止 しょうしゃ こうしょう けいざい (動意音量)
- 播放或暫停 いっぱん かいしょう かいこう 合い 退出光碟

## <span id="page-23-0"></span>電腦底座與鍵盤配件

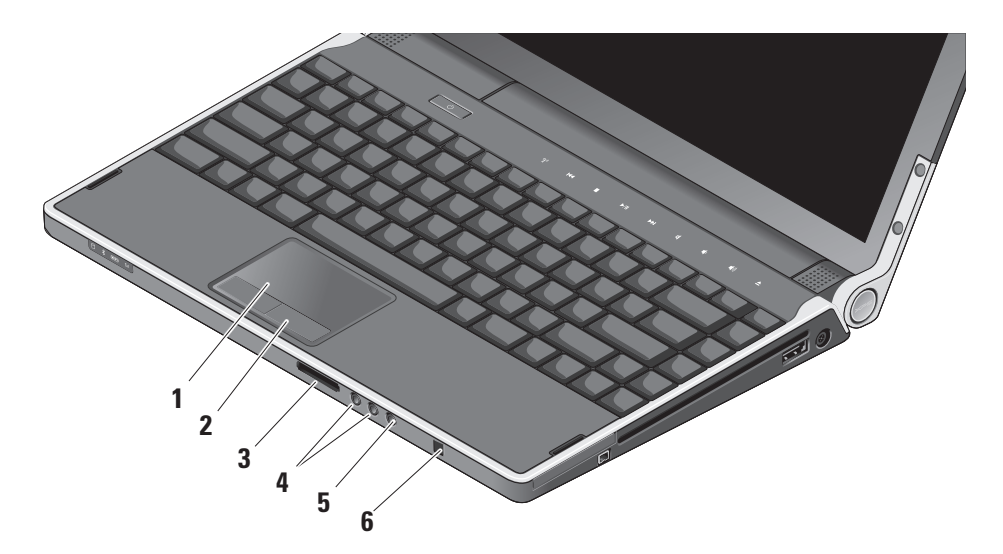

- **1** 觸控墊 **–** 提供滑鼠功能可移動游標、拖 曳或移動選取的項目,以及輕叩表面按 下滑鼠左鍵。它支援圓形捲動和縮放功 能。
- **2** 觸控墊按鈕 (2) **–** 提供像滑鼠一樣的按下 滑鼠左鍵和右鍵功能。
- **3** SD/MMC MS/Pro xD
	- 8-in-1 媒體記憶體讀卡器 **–** 提供快速且 方便的方式以檢視和共用儲存在下列數 位記憶卡上的數位相片、音樂、影像和 文字:
		- •Secure Digital (SD) 記憶卡
		- •安全數位輸入輸出 (SDIO) 卡
		- •Multi Media Card (MMC)
		- •Memory Stick
		- •Memory Stick PRO
		- •xD-Picture 卡
		- •高速 SD
		- •高密度 SD

**4** 音訊輸出/耳機連接器 (2) **–** 連接一 或二對耳機或傳送音訊至已連接至電源 的喇叭或音效系統。兩個連接器的音效 訊號都相同。

## **5** 音訊輸入/麥克風連接器 **–**

- 連接至麥克風或輸入訊號,以便與音訊 程式一起使用。
- **6** 消費性 IR **–** 用於選配 Dell 旅行用遙控器 的紅外線感應器。

<span id="page-25-0"></span>**背光鍵盤/觸控墊亮度設定 –** 按下 <Fn> <→> 鍵即可在 3 種亮度狀態之間依序切換。 此 3 種亮度狀態為:

- •鍵盤/觸控墊全亮
- •無亮度
- •鍵盤/觸控墊半亮

### 觸控墊的圓形捲動和縮放設定

若要變更圓形捲動和縮放設定,連按兩下工 作列右側上的 Dell Touchpad 圖示。

在捲動標籤中,您可以啟用或停用捲動或圓 形捲動功能,選擇捲動區寬度和捲動速度。 在手勢標籤中,您可啟用或停用單指縮放 (將手指向上和向下移動即可放大和縮小) 或雙指縮放(張開雙指或合起雙指即可放大

和縮小)。

## 選配的圖形處理器功能

您的電腦採用創新的 Hybrid SLI 技術。 Hybrid SLI 可讓中央處理器和圖形處理器一 起運作,以提高繪圖效能。

## 軟體功能

註:有關本節所述功能的更多資訊,請 參閱您硬碟上或 Dell 支援網站

(support.dell.com)上的《Dell 技術指南》。 工作與通訊

您可使用電腦來建立簡報、手冊、賀卡、傳 單和試算表。您也可以編輯和檢視數位相片 和影像。檢查您的訂單以瞭解安裝在您電腦 上的軟體。

在連線上網後,您就可以存取網站、設定電 子郵件帳號、上傳與下載檔案等。

#### <span id="page-26-0"></span>娛樂與多媒體

您可使用您的電腦來觀賞影片、玩遊戲、建 立自己的 CD/DVD、聆聽音樂和收聽網路電 台。您的光碟機可能會支援多種光碟媒體格 式,包括 CD 和 DVD。

您可以下載或複製圖片和視訊檔,例如數位 相機或行動電話。選購的軟體應用程式可讓 您整理和建立音樂與視訊檔,並將之燒錄在 光碟上、儲存在攜帶型產品(例如 MP3 播放 機)和掌上型娛樂裝置,或直接使用在連接 的電視、投影機和家用劇院設備播放欣賞。

#### 自訂桌面

你可以透過個人化外觀與聲音視窗自訂卓面 以變更外觀、解析度、桌布、螢幕保護程 式等。

若要存取顯示內容視窗:

- **1.** 以滑鼠右鍵按一下桌面空白處。
- 2. 按一下個人化,即可開啓個人化外觀與聲 音視窗並瞭解更多自訂選項。

#### 自訂能源設定

您可使用作業系統的電源選項來設定電腦上 的電源設定。Microsoft ® Windows Vista® 提供 3 種預設選頂:

- •平衡 當您需要時可提供完整的效能,並 在無活動期間節省電源時可使用此電源 選項。
- •省雷 此雷源選項诱渦降低系統效能來延 長電池壽命並可降低電腦的耗電量。
- •高效能 此雷源選項可根據您的活動來調 整系統速度以及提高最大系統效能,以提 供最佳的電腦系統效能。

備份資料

建議您定期備份電腦上的檔案和資料夾。若 要備份檔案:

- 1. 按一下**開始 → 控制台→ 系統及維護→** 歡迎中心→ 轉移檔案及設定。
- **2.** 按一下備份檔案或備份電腦。
- **3.** 按一下使用者帳戶控制對話方塊上的繼 續,然後依照備份檔案精靈的指示進行。

## <span id="page-27-1"></span><span id="page-27-0"></span>解決問題

本節提供對電腦進行故障排除的資訊。如果 依照以下指示仍無法解決問題,請參閱第 [31](#page-30-1) 頁的「使用支援工具」或第 [45](#page-44-1) 頁的「與 Dell 公司聯絡」。

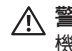

警示:僅受過訓練的服務人員才能移除 機箱蓋。請參閱 Dell 支援網站 (support.dell.com) 上的《維修手冊》以 取得有關進階維修或故障排除的說明。

## 網路問題

無線連線

### 如果無線網路連線已中斷

•可能不慎按下無線控制鈕,而停用了您的 無線電功能。若要啟動無線功能,請在電 腦啟動下,輕輕觸碰中心控制護蓋上的無 線控制鈕 " $\mathbf{N}$  然後再放開。您可以從工作 列使用 Intel PROSet 來管理無線 LAN。您 也可以從控制台使用 Windows 無線網路 連線來管理無線 LAN。

- •您的無線連線可能受到阻礙或干擾而中
- 斷。嘗試將電腦移近無線路由器。

#### 有線連線

#### 如果有線網路連線已中斷

- •纜線鬆脫或受損。
- •確定網路纜線兩端均已牢固連接。請嘗 試使用其他網路纜線(如果有的話)。 網路連接器上的連結完整性指示燈可讓您檢 查連線是否正常運作,並提供有關以下狀態 的資訊:
	- •綠色 表示 10 Mbps 的網路與電腦之間的 連線狀況良好。
	- •橘色—表示100Mbps的網路與電腦之間的 連線狀況良好。
	- •黃色 表示 1000 Mbps 網路和電腦之間的 連線狀況良好。
	- •熄滅 表示電腦未偵測到與網路的實體 連線。

<span id="page-28-0"></span>■ 註:網路連接器上的連結完整性指示燈 僅適用於有線連線。連結完整性指示燈 無法提供有關無線連線的狀態資訊。

### 電源問題

如果電源指示燈熄滅 — 表示電腦關機或未接 通電源。

- •拔下交流電變壓器並嘗試使用電池啟動 電腦。
- •取下電池並嘗試使用交流電變壓器啟動 電腦。
- •檢查交流電變壓器纜線連接兩端。請確定 交流電變壓器的指示燈亮起。如果指示燈 未亮起,請嘗試將交流電變壓器連接至其 他電源插座。

鉸接上的電源/電池指示燈表示以下資訊:

#### 使用電池電力:

- •持續亮起白色 電腦目前使用電池電力
- •持續亮起琥珀色 電池電量不足
- •閃爍琥珀色 電池電量嚴重不足
- •閃爍白色 電腦處於睡眠狀態

#### 使用交流電變壓器:

- •持續亮起白色 電腦已啟動而且電池已完 成充電
- •閃爍白色 電腦處於待命狀態

## 記憶體問題

#### 如果遇到記憶體問題 —

- •檢查記憶體模組是否與您的電腦相容。您 的電腦支援 DDR3 記憶體。若要獲得有關 您電腦支援的記憶體類型的更多資訊,請 參閱第 [48](#page-47-1) 頁的「基本規格」。
- •執行 Dell Diagnostics(請參閱第 [34](#page-33-1) 頁的 「Dell Diagnostics」)。
- •重新接插記憶體模組(請參閱Dell支援網站 (support.dell.com) 上的《維修手冊》), 以確保電腦可與記憶體順利通訊。

## <span id="page-29-1"></span><span id="page-29-0"></span>鎖定和軟體問題

如果程式停止回應 — 結束程式:

- **1.** 同時按 <Ctrl><Shift><Esc>。
- **2.** 按一下應用程式標籤。
- **3.** 選擇不再回應的程式。
- **4.** 按一下結束工作。

電腦停止回應 —

← 注意:如果您無法執行作業系統關機程 序,則可能會遺失資料。

關閉電腦。如果您無法透過按鍵盤上的按鍵 或移動滑鼠來取得回應,請按住電源按鈕直 至電腦關機,然後再將電腦啟動。

如果出現全藍畫面 — 將電腦關機。如果您無 法透過按鍵盤上的按鍵或殺毒或滑鼠來 取得回應,請按住電源按鈕直至電腦關機, 然後再將電腦啟動。

#### 如果您遇到其他軟體問題 —

- •隨時備份重要資料。
- •使用掃毒程式檢查電腦。
- •儲存並關閉所有開啟的檔案或程式,然後 透過**開始 # 選**單關閉電腦。
- •請查看軟體說明文件或與軟體製造廠商聯 絡,以獲得有關故障排除的資訊:
	- 確定程式與您電腦上安裝的作業系統 相容。
	- 確定電腦滿足執行軟體所需的最低硬體 要求。請參閱軟體說明文件,以獲得相 關資訊。
	- 確定已正確安裝並組態程式。
	- 如有必要,請先解除安裝程式,然後再 重新安裝。
	- 記下顯示的錯誤訊息,以協助進行故障 排除。

## <span id="page-30-1"></span><span id="page-30-0"></span>使用支援工具

## Dell Support Center

Dell Support Center (Dell 支援中心) 將協助您 找到所需的服務、支援和系統特定資訊。若 要獲得有關 Dell Support Center 和可用支援工 具的更多資訊,請按一下 support.dell.com 上 的 Services (服務) 標籤。

按一下工作列上的》/【周示,以執行此應用 程式。首頁提供的連結可存取:

- •Self Help(自助)(故障排除、安全保護、 系統效能、網路/網際網路、備份/恢復和 Windows Vista®)
- •Alerts(警報)(與您的電腦有關的技術 支援警報)

•Assistance from Dell(Dell 援助)

(DellConnect™ 的技術支援、客戶服務、 訓練與教學程式、Dell 即時在線支援服務 提供的指導說明和使用 PC CheckUp 進行 線上掃描)

•About Your System(關於您的系統)(系 統說明文件、保固資訊、系統資訊、升級 與附件)

Dell Support Center 首頁的最上方將顯示您電 腦的型號及其服務標籤和快速服務代碼。

若要獲得有關 Dell Support Center 的更 多資訊,請參閱您硬碟上或 Dell 支援網站 (support.dell.com) 上的《Dell 技術指南》。

## <span id="page-31-0"></span>系統訊息

如果您的電腦發生問題或錯誤,可能會顯示 系統訊息以協助您找出原因並採取必要動作 以解決問題。

■ 註: 如果所收到的訊息沒有在下範例中列 出,請參閱作業系統或訊息顯示時所執行 的程式之說明文件。或者,請參閱 Dell 支 援網站 (support.dell.com) 上的《維修手 冊》或第 [45](#page-44-1) 頁的「與 Dell 公司聯絡」以 取得協助。

Alert! Previous attempts at booting this system have failed at checkpoint [nnnn]. For help in resolving this problem, please note this checkpoint and contact Dell Technical Support (警 報 ! 先 前 嘗 試 啟 動 此 系 統 在 檢 查 點

[nnnn] 處失敗。若要獲得幫助以解決此問題, 請記下此檢查點並與Dell技術支援聯絡)— 電 腦連續幾次因相同錯誤而無法完成開機程序。 請參閱第 [45](#page-44-1) 頁的「與 Dell 公司聯絡」以取得 協助。

CMOS checksum error(CMOS 總和檢查 錯誤)— 可能主機板故障或即時時鐘 (RTC) 電池電力不足。更換電池。請參閱 Dell 支援 網站 (support.dell.com) 上的《維修手冊》 或第 [45](#page-44-1) 頁的「與 Dell 公司聯絡」以取得 協助。

CPU fan failure(CPU 風扇故障)— CPU 風 扇故障。請更換 CPU 風扇。請參閱 Dell 支援 網站 (support.dell.com) 上的《維修手冊》。

Hard-disk drive failure(硬碟機故障)— 在開機測試 (POST) 期間可能發生硬碟 (HDD) 故障。請參閱第 [45](#page-44-1) 頁的「與 Dell 公司聯 絡」以取得協助。

Hard-disk drive read failure (硬碟機讀取故 障)— 在硬碟開機測試期間可能發生硬碟故 障。請參閱第 [45](#page-44-1) 頁的「與 Dell 公司聯絡」 以取得協助。

Keyboard failure (鍵盤故障) — 鍵盤故障或 鍵盤纜線鬆脫。

<span id="page-32-0"></span>No boot device available(無可用的啟動裝 置)— 硬碟機上無開機分割區、硬碟機纜線 鬆脫或無啟動裝置。

- •如果硬碟機是您的啟動裝置,請確定纜線 已連接好、硬碟機已正確安裝且被分區為 啟動裝置。
- •進入系統設定程式,並確定啟動順序資訊正 確, 或請參閱 Dell 支援網站 (support.dell.com) 上的《維修手冊》。

No timer tick interrupt(無計時器計時訊號岔 斷)— 可能是主機板上的晶片發生故障或母 板發生故障。請參閱 Dell 支援網站 (support.dell.com) 上的《維修手冊》。

USB over current error (USB 過流錯誤) — 中斷連接 USB 裝置。您的 USB 裝置需要更多 的電力才能正常運作。將外接式電源連接至 USB 裝置,或者,如果您的裝置有 2 條 USB 纜線,請連接這 2 條纜線。

NOTICE - Hard Drive SELF MONITORING SYSTEM has reported that a parameter has exceeded its normal operating range. Dell

recommends that you back up your data regularly.Aparameteroutofrangemayormay not indicate a potential hard drive problem (注意-硬碟機SELFMONITORINGSYSTEM報 告參數已超出其正常的作業範圍。Dell建議您 定期備份資料。超出範圍的參數可能表示硬碟 機會出現問題,也可能不表示會出現問題)— 自我監測分析報告技術 (SMART) 錯誤,可能 是硬碟機故障。此功能可以在 BIOS 設定中啟 用或停用。請參閱第 [45](#page-44-1) 頁的「與 Dell 公司聯 絡」以取得協助。

## 硬體疑難排解

如果在作業 系統設定程式中未偵測到某裝置, 或者偵測到該裝置但其組態不正確,您可以使 用硬體疑難排解來解決不相容問題。

若要啟動硬體疑難排解:

- 1. 按一下**開始 ◎ → 說明及支援**。
- 2. 在搜尋欄位中鍵入**硬體疑難排解**, 然後按 <Enter> 開始搜尋。
- **3.** 在搜尋結果中,選擇最能說明問題的選 項,並按照接下來的疑難排解步驟操作。

## <span id="page-33-1"></span><span id="page-33-0"></span>Dell Diagnostics

如果您在使用電腦時遇到問題,請在與 Dell 公司聯絡以尋求技術援助之前,先執行第 [30](#page-29-1) 頁「鎖定和軟體問題」中的檢查步驟,並執 行 Dell Diagnostics。

建議您在開始操作之前先列印這些步驟。

注︰Dell Diagnostics 僅能在 Dell 電腦上 使用。

### 啟動 Dell Diagnostics

DellDiagnostics位於硬碟機上的隱藏診斷公用 程式分割區中。

- **1.** 請確保將電腦連接至已知能正常工作的電 源插座。
- **2.** 按住 <Fn> 鍵同時按下電源按鈕即可啟動 電腦。
- **3.** 依螢幕指示操作。

■ 註:如果電腦無法顯示螢幕影像,則執 行診斷程式將會開始進行顯示器測試。 測試顯示器時診斷程式會發出嗶聲。如 果顯示器仍無法顯示畫面,請嘗試連接 外接式顯示器或與 Dell 聯絡,請參閱第 [45](#page-44-1) 頁的「與 Dell 公司聯絡」。

## <span id="page-34-0"></span>系統還原選項

您可以按以下方式還原您的作業系統:

- •系統還原可將電腦還原至先前的作業狀 態,而不會影響資料檔案。將系統還原用 作還原作業系統和保留資料檔案的第一解 決方案。
- •Dell Factory Image Restore 會將硬碟機還 原 至 您 購 買 電 腦 時 其 所 處 的 作 業 狀 態。Dell Factory Image Restore 會永久刪 除硬碟機上的所有資料,並移除您在收到 電腦後安裝的所有程式。請僅在系統還原 無法解決您的作業系統問題時,才使用 Dell Factory Image Restore。
- •如果您的雷腦隨附了作業系統光碟,則可 以使用該光碟來還原作業系統。但是,使 用作業系統光碟也會刪除硬碟機上的所有 資料。請僅在系統還原無法解決您的作業 系統問題時,才使用該光碟。

## <span id="page-34-1"></span>系統還原

如果對硬體、軟體或其他系統設定所做的變 更使電腦處於不理想的作業狀態,Windows 作業系統提供的系統還原選項可讓您將電 腦還原至先前的作業狀態(不影響資料檔 案)。系統還原對電腦所做的任何變更均可 完全撤銷。

- <span id="page-35-0"></span>注意:請定期備份您的資料檔案。系統 還原不能監測資料檔案,也無法對其進 行恢復。
- 註:本文件中的程序針對 Windows 預設 檢視撰寫,因此,如果您將 Dell ™ 電腦設 定為 Windows 傳統檢視,則這些程序可 能不適用。

啟動系統還原

- **1.** 按一下開始 。
- **2.** 在開始搜尋方塊中,鍵入系統還原並按 <Enter> 鍵。
- 註: 螢幕上將出現使用者帳戶控制視 窗。如果您是電腦上的管理員,請按一 下繼續,否則,請聯絡管理員以繼續所 需動作。
- 3. 按一下**下一步**,按照螢幕上接下來的提示 操作。

如果系統還原無法解決問題,您可以復原上 次系統還原。

#### 復原上次系統還原

- 註:在復原上一次系統還原之前,請儲 存並關閉所有開啟的檔案,結束所有開 啟的程式。在系統還原完成之前,請勿 變更、開啟或刪除任何檔案或程式。
- 1. 按一下**開始 4** 。
- **2.** 在開始搜尋方塊中,鍵入系統還原並按 <Enter> 鍵。
- **3.** 單按復原上次還原,然後單按下一步。

## Dell Factory Image Restore

- 注意︰使用 Dell Factory Image Restore 會 永久刪除硬碟機上的所有資料,並移除 您在收到電腦後安裝的所有程式或驅動程 式。如有可能,請在使用這些選項之前備 份資料。請僅在系統還原無法解決您的作 業系統問題時,才使用 Dell Factory Image Restore。
- 註:Dell Factory Image Restore 可能無法 <u>U</u> 在某些國家或電腦上使用。

請僅將 Dell Factory Image Restore 用作還原作 業系統的最後選擇。這個選項可將硬碟機還 原至您購買電腦時所處的作業狀態。您收到 雷腦後新增的任何程式或檔案(包括資料檔 案)均會從硬碟機上永久刪除。資料檔案包括 文件、試算表、電子郵件訊息、數位相片及音 樂檔案等。如有可能,請在使用 Dell Factory Image Restore 之前備份所有資料。

#### 執行 Dell Factory Image Restore

- **1.** 開啟電腦。
- **2.** 螢幕上出現 Dell 徽標時,請按 <F8> 鍵數 次,以存取 Vista Advanced Boot Options (Vista 進階啟動選項)視窗。
- **3.** 選擇 Repair Your Computer(修復您的電 腦)。System Recovery Options(系統修 復選項)視窗隨即出現。
- **4.** 選擇鍵盤配置,然後按一下 Next(下一 步)。
- **5.** 若要存取修復選項,請以本機使用者身份登 入。若要存取命令提示,請在Username(使

用者名稱)欄位中鍵入 administrator, 然後按一下 OK(確定)。

- **6.** 按一下 Dell Factory Image Restore。接著 會出現 Dell Factory Image Restore 歡迎 畫面。
- 註 : 根據您的組態, 您可能需要選 擇 Dell Factory Tools(Dell Factory 工 具) → Dell Factory Image Restore。
- **7.** 按一下 Next(下一步)。會出現 Confirm Data Deletion (確認資料刪除) 螢幕。
- 注:如果您要放棄執行 Dell Factory Image Restore,請按一下 Cancel(取消)。
- **8.** 按一下核取方塊以確認您要繼續為硬碟機 重新製作格式,並將系統軟體還原至出廠 設定,然後按一下 Next(下一步)。

還原過程開始,該過程可能需要五分鐘或 更長時間才能完成。將作業系統和出廠時 安裝的應用程式還原至出廠設定後,會出 現訊息。

**9.** 按一下 Finish(完成)以重新啟動電腦。

## <span id="page-37-0"></span>作業系統重新安裝

#### 開始操作之前

如果您打算重新安裝 Windows 作業系統來解 決新安裝的驅動程式之問題,請先嘗試使 用 Windows 裝置驅動程式回復。如果裝置驅 動程式回復無法解決問題,則請使用系統還 原,將作業系統還原至安裝新的裝置驅動程 式之前的作業狀態。請參閱第 [35](#page-34-1) 頁的「系統 還原」。

← 注意:執行安裝作業系統之前,請先備 份主硬碟機上的所有資料檔案。對於傳 統硬碟機組態,主硬碟機是電腦偵測到 的第一個磁碟機。

若要重新安裝 Windows,您需要以下頂目:

- •Dell 作業系統媒體
- •Dell Drivers and Utilities 媒體
- 註:Dell Drivers and Utilities 媒體包含 組裝電腦期間安裝的驅動程式。使用 Dell Drivers and Utilities 媒體載入所需 的任何驅動程式。根據您訂購電腦的地

區或您是否要求媒體,您的電腦可能未 隨附 Dell Drivers and Utilities 媒體和作 業系統媒體。

#### 重新安裝 Windows Vista®

重新安裝程序可能需要 1 到 2 個小時才能完 成。重新安裝作業系統之後,您還必須重 新安裝裝置驅動程式、防毒程式以及其他 軟體。

- **1.** 儲存並關閉所有開啟的檔案,結束所有開 啟的程式。
- **2.** 插入作業系統光碟。
- **3.** 如果螢幕出現 Install Windows(安裝 Windows)訊息,請按一下 Exit(結束)。
- **4.** 重新啟動電腦。
- **5.** 螢幕上顯示 DELL 徽標時,立即按 <F12> 鍵。
- 註:如果您等待過久,並且螢幕上已顯  $\mathscr{M}$ 示作業系統徽標,請繼續等待,直到看 到 Microsoft® Windows® 桌面,然後關閉 電腦並再試一次。
- 註:下面的步驟僅能對開機順序作單次 變更。下次啟動時,電腦將依據在系統 設定程式中指定的裝置啟動。
- **6.** 當螢幕上顯示啟動裝置清單時,請反白顯 示 CD/DVD/CD-RW Drive (CD/DVD/CD-RW 磁碟機),並按 <Enter> 鍵。
- **7.** 按下任意鍵即可從 CD-ROM 啟動,然後按 照螢幕上的指示完成安裝。

<span id="page-39-0"></span>獲得幫助

如果在使用電腦時遇到問題,您可以完成以 下步驟對問題進行診斷並排除故障:

- **1.** 請參閱第 [28](#page-27-1) 頁的「解決問題」,以取得 有關電腦所遇到問題的資訊和要執行的 程序。
- **2.** 請參閱第 [34](#page-33-1) 頁的「Dell Diagnostics」以取 得有關如何執行 Dell Diagnostics 的程序。
- **3.** 填寫第 [44](#page-43-1) 頁的「診斷核對清單」。
- **4.** 可使用 Dell 支援 (support.dell.com) 上由 Dell 提供的範圍廣泛的一套線上服務,以 獲得有關安裝與故障排除程序的說明。請 參閱第 [41](#page-40-1) 頁的「線上服務」以取得詳細 的 Dell 線上支援清單。
- **5.** 如果前述步驟未能解決問題,請參閱第 [45](#page-44-1) 頁的「與 Dell 公司聯絡」。
- 註:請使用電腦附近的電話聯絡 Dell 支 援部門,以便支援人員協助您執行所有 必要的程序。
- 註:某些國家/地區可能未提供 Dell 的快 速服務代碼系統。

聽到 Dell 自動化電話系統發出的提示時,請 輸入快速服務代碼,以便將電話直接轉給 相關的支援人員。如果您沒有快速服務代 碼,請開啟 Dell Accessories(Dell 附屬應 用程式)資料夾,連按兩下 Express Service Code(快速服務代碼)圖示,然後按照指示 進行操作。

■ 註:美國大陸以外的某些地方可能無 法使用以下某些服務。請致電您當地的 Dell 代理商,以獲得有關可用性方面的 資訊。

## <span id="page-40-0"></span>技術支援和客戶服務

Dell 支援服務可隨時為您解答有關 Dell 硬體 的問題。Dell 的支援人員將使用基於電腦的診 斷,快速而準確地解答您的問題。

若要與 Dell 的支援服務部門聯絡,請參閱第 [44](#page-43-2) 頁的「在致電之前」,然後參閱您所在地 區的聯絡資訊或造訪 support.dell.com。

## DellConnect**™**

<span id="page-40-1"></span>DellConnect 是一種簡單的線上存取工具,可 讓 Dell 服務和支援人員在您的完全監督下透 過寬頻連線存取您的電腦,診斷問題並對其 進 行 修 復 。 若 要 獲 得 更 名 資 訊 , 請 浩 訪 support.dell.com,然後按一下 DellConnect。

## 線上服務

您可以在以下網站瞭解有關 Dell 產品和服務 的資訊:

- •www.dell.com
- •www.dell.com/ap(僅限於亞太地區)
- •www.dell.com/jp(僅限於日本)
- •www.euro.dell.com(僅限於歐洲)
- •www.dell.com/la(僅限於拉丁美洲和加 勒比海地區)
- •www.dell.ca(僅限於加拿大)

您可以透過以下網站及電子郵件位址取得 Dell 支援:

Dell 支援網站

- •support.dell.com
- •support.jp.dell.com(僅限於日本)
- •support.euro.dell.com(僅限於歐洲)

<span id="page-41-0"></span>獲得幫助

Dell 支援電子郵件位址

- •mobile\_support@us.dell.com
- •support@us.dell.com
- •la-techsupport@dell.com(僅限於拉丁 美洲和加勒比海地區)
- apsupport@dell.com (僅限於亞太地區)

Dell 市場及銷售部電子郵件位址

•apmarketing@dell.com(僅限於亞太 地區)

• sales canada@dell.com (僅限加拿大) 匿名檔案傳送通訊協定 (FTP)

• ftp.dell.com

登入為使用者:anonymous,並以您的電子 郵件位址作為密碼。

## AutoTech 服務

Dell 的自動化支援服務 (AutoTech) 為您提供 預先錄製的內容,以解答 Dell 客戶最常提出 的有關攜帶型電腦和桌上型電腦的問題。

在您聯絡 AutoTech 時,請使用按鍵式電話來 選擇與您的問題相關的主題。若要取得您所 在地區應撥打的電話號碼,請參閱第 [45](#page-44-1) 頁的 「與 Dell 公司聯絡」。

#### 自動化訂購狀態查詢服務

若要查詢您訂購的所有Dell產品的狀態,可以 造訪 support.dell.com, 或者致電自動化訂購 狀態查詢服務。會有錄音提示您提供尋找並 報告所訂購產品所需的資訊。若要取得您所 在地區應撥打的電話號碼以洽詢訂單相關問 題,請參閱第 [45](#page-44-1) 頁的「與 Dell 公司聯絡」。

如果您的訂單出現問題,例如缺少零件、零件 錯誤或帳單不正確等,請與 Dell 公司聯絡,以 獲得客戶協助服務。在您聯絡時,請準備好您 的發票或包裝單。若要取得您所在地區應撥打 的電話號碼,請參閱第 [45](#page-44-1) 頁的「與 Dell 公司 聯絡」。

## <span id="page-42-0"></span>產品資訊

如果您需要有關可從 Dell 購買的其他產品的 資訊,或者您想訂購產品,請造訪 Dell 網站 (www.dell.com)。若要獲得您所在地區應撥 打的電話號碼或向銷售專員諮詢的電話號 碼,請參閱第 [45](#page-44-1) 頁的「與 Dell 公司聯絡」。

## 退回產品以便進行保固維修 或退費

無論您退回產品以便進行維修還是要求退 款,請按照以下說明準備好所有要退回的 產品:

- **1.** 聯絡 Dell 以取得一個退回材料授權號碼, 然後將它清楚地寫在包裝箱外面的顯眼 處。
- **2.** 若要取得您所在地區應撥打的電話號碼, 請參閱第 [45](#page-44-1) 頁的「與 Dell 公司聯絡」。
- **3.** 附上發票的副本和一封寫明退回原因的 信函。
- **4.** 附上一份診斷核對清單(請參閱第 [44](#page-43-1) 頁的 「診斷核對清單」),寫明您執行過的測 試及 Dell Diagnostics 報告的所有錯誤訊息 (請參閱第 [34](#page-33-1) 頁的「Dell Diagnostics」)。
- **5.** 如果您要求信用卡退款,請附上退回項目的 所有附件(雷源線、軟體軟碟和指南等)
- **6.** 請使用該設備原來的(或類似的)包裝材 料來包裝。
- **7.** 您必須支付運送費用, 支付退回產品的保 險,並承擔運送至 Dell 公司途中遺失的風 險。本公司不接受以貨到付款 (C.O.D.) 方 式寄送的包裹。
- **8.** 退回的貨品如果不符合上述任何一項要 求,Dell 公司的接收部門將拒絕接收並會 將其退還給您。

## <span id="page-43-2"></span><span id="page-43-0"></span>在致電之前

■ 註:聯絡時請準備好您的快速服務代 碼。該代碼可讓 Dell 的自動化支援電話 系統更有效地轉接您的電話。也可能會 要求您提供服務標籤(服務標籤和快速 服務代碼會顯示在 Dell Support Centre 歡 迎頁面上)。

請記住填妥以下診斷核對清單。如有可能,請 在聯絡 Dell 尋求援助之前先開啟電腦,並使用 電腦附近的電話聯絡 Dell。技術人員可能會要 求您在鍵盤上鍵入一些命令,轉述操作細節, 或者嘗試執行只限於在該系統上進行的其他故 障排除步驟。請確定已準備好電腦說明文件。

#### <span id="page-43-1"></span>診斷核對清單

- •姓名:
- •日期:
- •地址:
- •電話號碼:
- •服務標籤(雷腦後面或底部的條碼):
- •快速服務代碼:
- •退回材料授權號碼(如果已經由 Dell 支援 技術人員提供):
- •作業系統和版本:
- •裝置:
- •擴充卡:
- •您有連接至網路嗎?是/否
- •網路、版本和網路配接器:
- •程式和版本:

請參閱您的作業系統說明文件,以確定電腦啟 動檔的内容。如果雷腦已連接至印表機,請列 印每份檔案。否則,請在聯絡 Dell 之前,記錄 每份檔案的內容。

•錯誤訊息、嗶聲代碼或診斷故障碼:

•問題說明和您執行過的故障排除程序:

## <span id="page-44-1"></span><span id="page-44-0"></span>與 Dell 公司聯絡

美國的客戶請撥打 800-WWW-DELL  $(800 - 999 - 3355)$ 。

**註**:如果無法連線網際網路,則可以在 購買發票、包裝單、帳單或Dell產品目錄 中找到聯絡資訊。

Dell 提供了一些線上和電話支援與服務選擇。 服務的提供因國家/地區和產品而異,某些服 務可能在您所在地區並不提供。

若因銷售丶技術支援或客戶服務問題要與 Dell 公司聯絡,請:

- 1. 造訪 support.dell.com。
- 2. 在網頁底部的 Choose A Country/Region (選擇國家/地區)下拉式選單中確認您所 在的國家或地區。
- 3.按一下網頁左側的 Contact Us(與我們聯 絡 ) 。
- 4. 根據您的需要選擇適當的服務或支援 連 結 。
- **5.** 選擇便於您與 Dell 公司聯絡的方式。

## <span id="page-45-0"></span>尋找更多資訊和資源

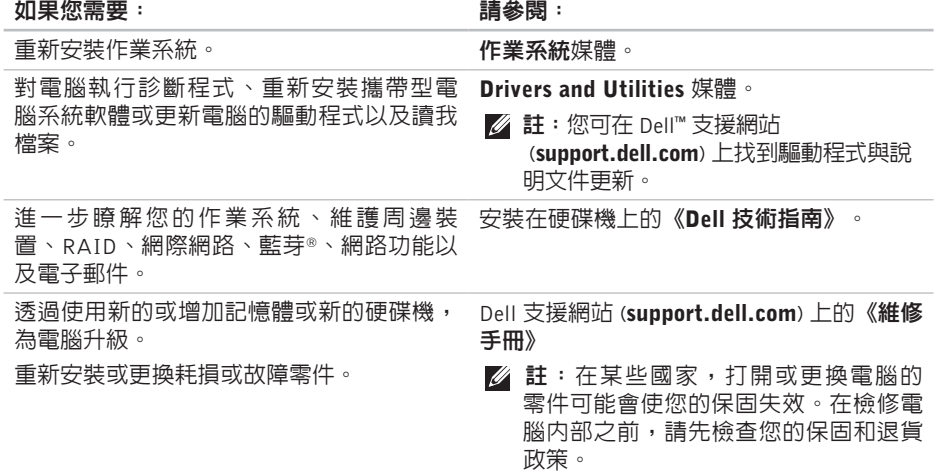

#### <span id="page-46-0"></span>如果您需要: 請參閱:

尋找您的服務標籤/快速服務代碼—您必須使 用服務標籤才能在 support.dell.com 上識別 您的電腦,或與技術支援部門聯絡。 在電腦背面或底面,或在 Dell Support Center 歡迎百面

尋找驅動程式和下載。

Dell 支援網站 (support.dell.com)。

存取技術支援和產品說明。

檢查您的訂單狀態。

尋找解決方案以及常見問題的回答。

找到有關電腦技術變更的最新更新資訊,或 者為技術人員或有經驗的使用者提供進階技 術參考資料。

<span id="page-47-1"></span><span id="page-47-0"></span>基本規格

#### 系統型號

Studio XPS 1340

本節提供在設定、更新驅動程式以及升級電 腦時可能需要的基本資訊。若需詳細規格, 請參閱 Dell 支援網站 (support.dell.com) 上 的《維修手冊》。

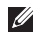

■ 註:提供的項目可能會因國家/地區而 異。若要獲得有關電腦組態的更多資訊, 請按一下開始 → 說明及支援, 然後選 擇選項以檢視有關電腦的資訊。

#### 處理器

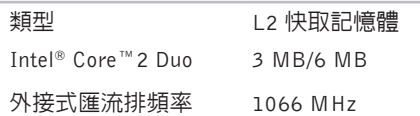

#### **ExpressCard**

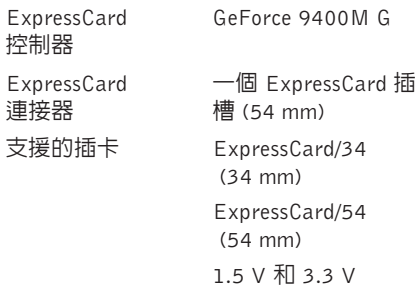

#### <span id="page-48-0"></span>**ExpressCard**

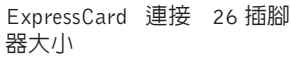

#### 記憶體

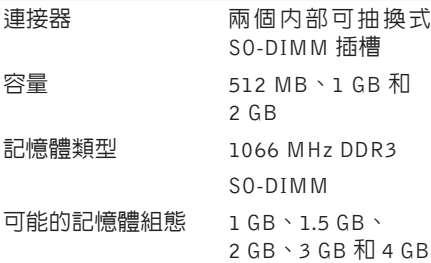

■ 註: 有關升級記憶體的說明,請參閱 Dell 支援網站 (support.dell.com) 上的 《維修手冊》。

#### 電腦資訊

٠

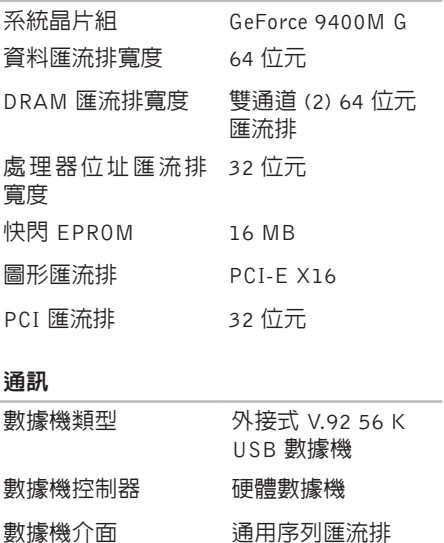

(USB)

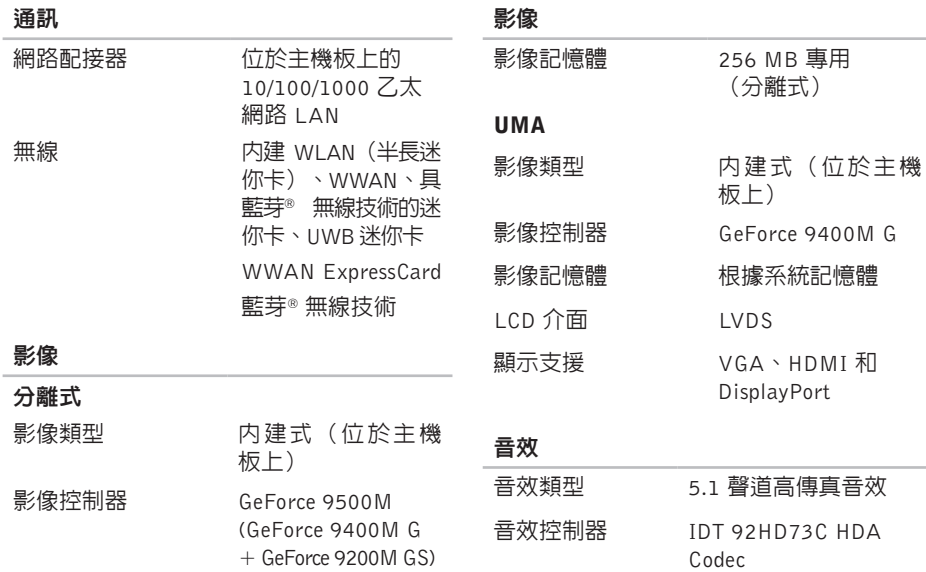

#### 音效

#### 連接埠和連接器

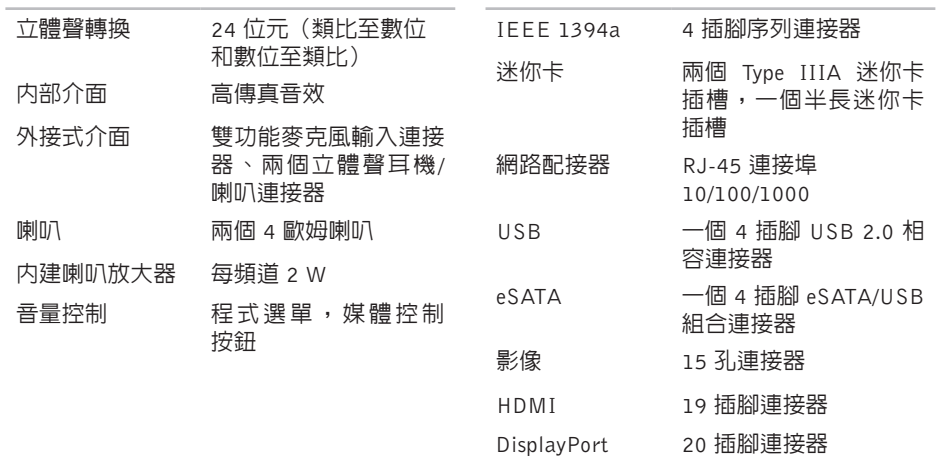

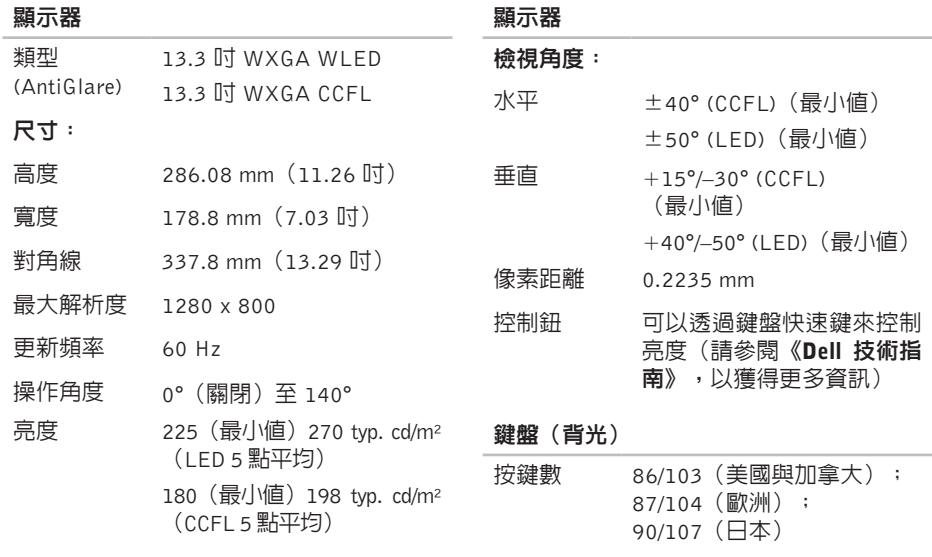

配置 QWERTY/AZERTY/Kanji

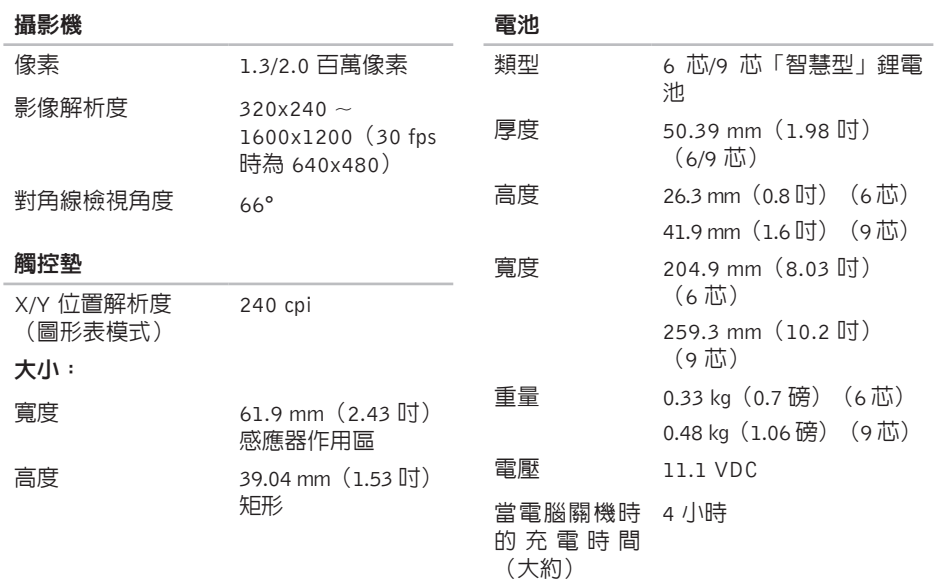

<span id="page-53-0"></span>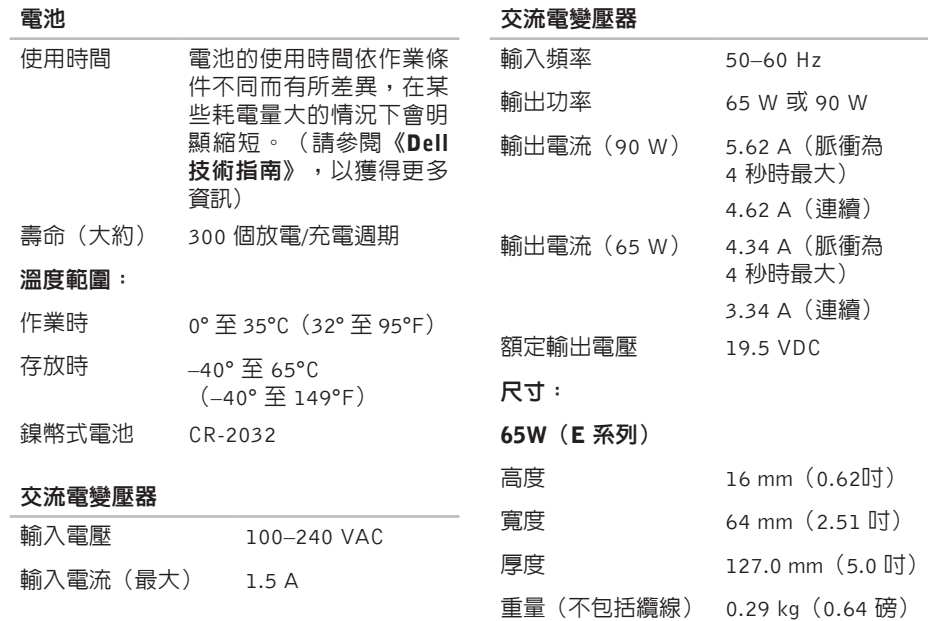

**54**

<span id="page-54-0"></span>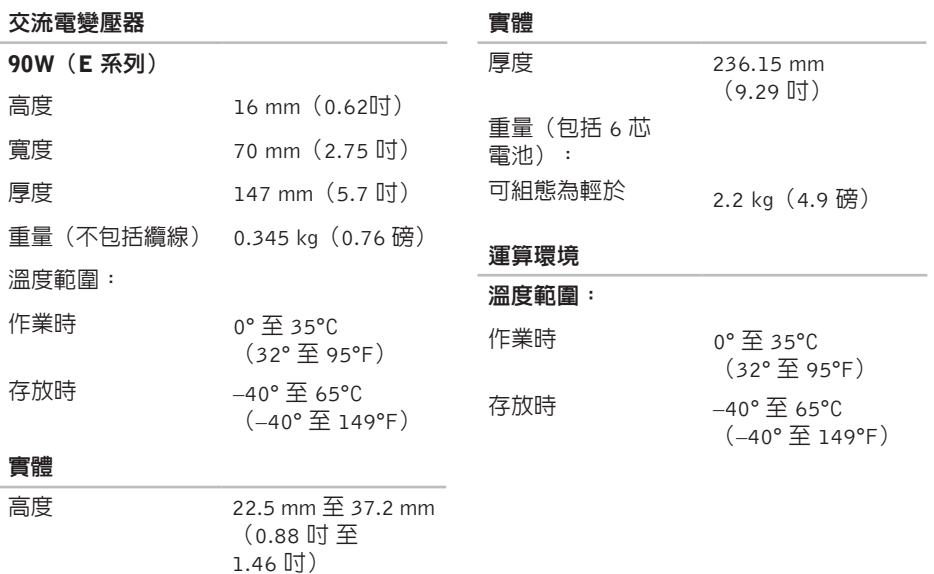

(12.57 吋)

### 寬度 319.3 mm

**55**

## 運算環境

#### 運算環境

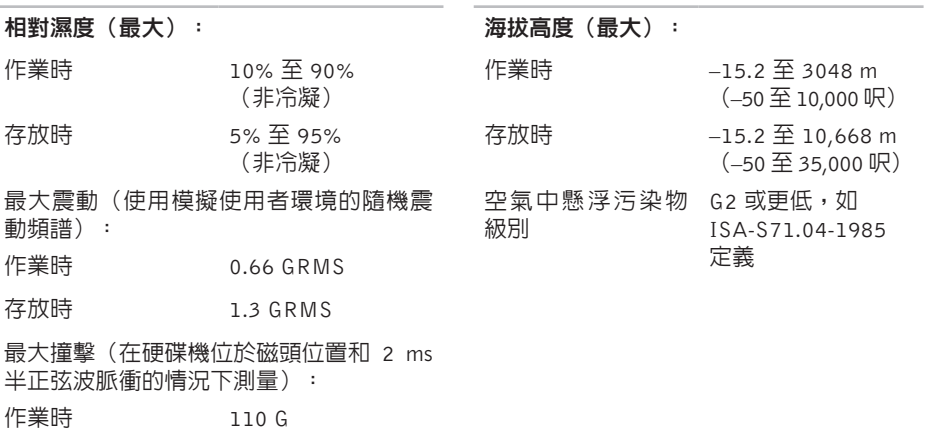

存放時 163 G

## <span id="page-56-0"></span>索引

## A

AutoTech [42](#page-41-0)

### C

CD, 播放和建立 [27](#page-26-0)

## D

DellConnect [41](#page-40-0) Dell Diagnostics [34](#page-33-0) Dell Factory Image Restore [35](#page-34-0) Dell Support Center [31](#page-30-0) Dell 技術指南 若要獲得更多資訊 [46](#page-45-0) Dell 支援網站 [47](#page-46-0) DVD, 播放和建立 [27](#page-26-0)

F FTP 登入, anonymous [42](#page-41-0)

## I

ISP

網際網路服務供應商 [10](#page-9-0)

### W

Windows, 重新安裝 [35](#page-34-0) Windows Vista® 安裝 [10](#page-9-0) 重新安裝 [38](#page-37-0)

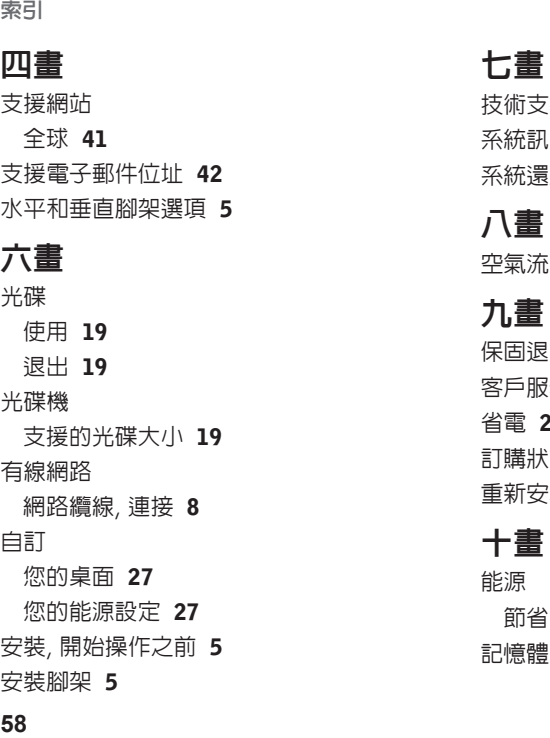

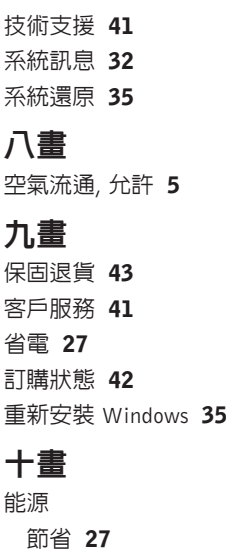

憶體支援 [4](#page-47-0)8,4[9](#page-48-0)

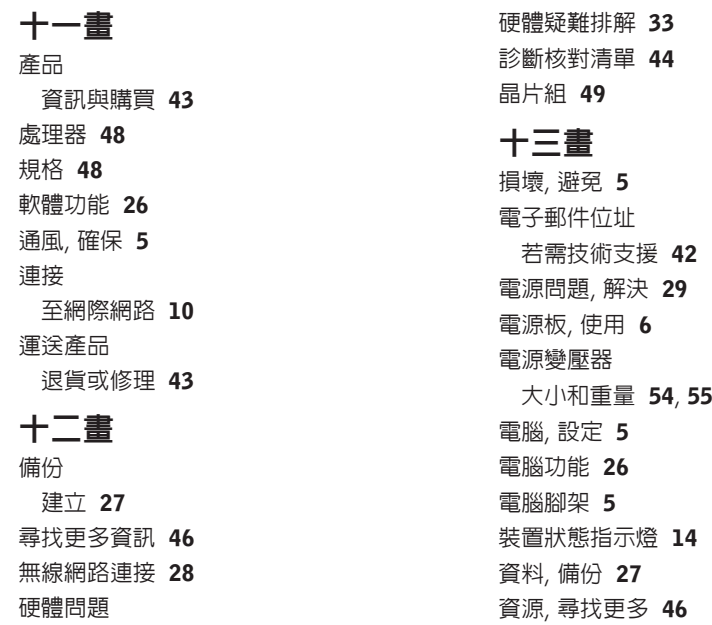

## 十四畫

網路連線

修正 [28](#page-27-0)

網際網路連線 [10](#page-9-0)

線上與 Dell 公司聯絡 [45](#page-44-0)

## 十七畫

還原出廠映像 [36](#page-35-0)

## 十八畫

擴充匯流排 [49](#page-48-0)

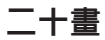

驅動程式和下載 [47](#page-46-0)